# 配信アプリケーションを利用した クライアントアプリケーションの 手動更新手順書

第 1.00 版

2022 年 3 月 31 日

## 変更履歴

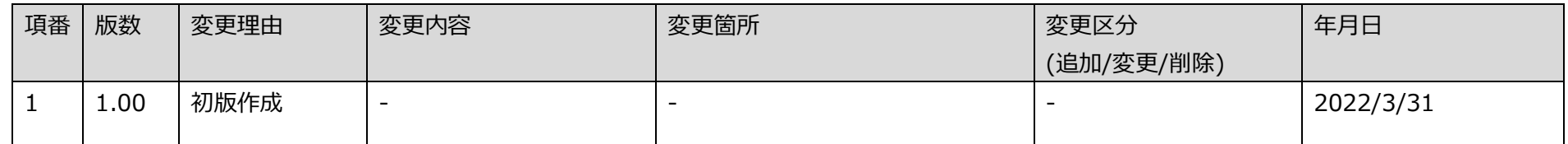

# 目次

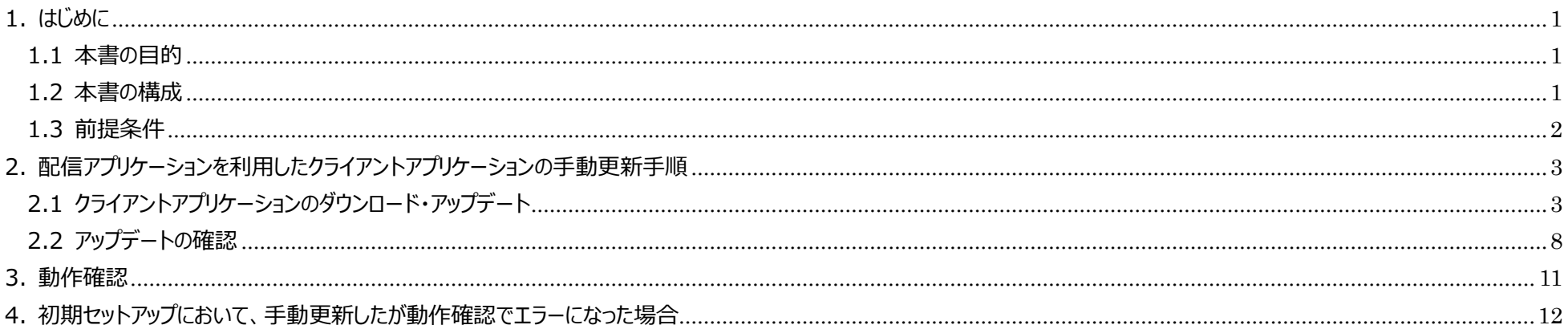

### <span id="page-3-1"></span><span id="page-3-0"></span>1. はじめに

#### 1.1 本書の目的

本書は、クライアントアプリケーション (配信アプリ、連携アプリ、顔認証ライブラリ) や顔認証ベンダー提供の顔認証付きカードリーダーアプリケーションの配信されたバー ジョンへの更新を、任意のタイミングで行う手順を示す。

#### <span id="page-3-3"></span><span id="page-3-2"></span>1.2 本書の構成

本書の構成を「表 1-1 [本書の構成」](#page-3-3)に示す。

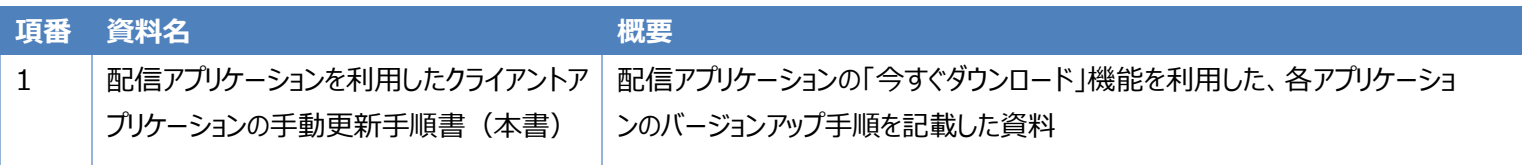

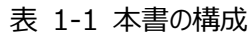

#### <span id="page-4-0"></span>1.3 前提条件

- 資格確認端末の管理者権限を持つ「OqsComApp」ユーザーで操作すること
- 配信アプリケーション(1.0.8 版以上)を導入済みであること
- 配信サーバーへの接続が可能であること ※配信サーバーへの接続方法は「医療機関等向けセットアップ手順書(資格確認端末編)」をご参照ください
- 配信アプリケーションによる自動更新を行っていること ※自動更新を行っていない場合、環境構築したベンダー等にご相談いただき、各クライアントアプリケーションの再インストールを行っていただくようお願いいたします

※配信アプリケーションによる自動更新を無効としている場合、本手順は対象外です。

### <span id="page-5-0"></span>2. 配信アプリケーションを利用したクライアントアプリケーションの手動更新手順

<span id="page-5-1"></span>2.1 クライアントアプリケーションのダウンロード・アップデート

- ① OqsComApp ユーザーで Windows にログインします。
- ② デスクトップのショートカットから、配信アプリケーション管理ツールを起動します。

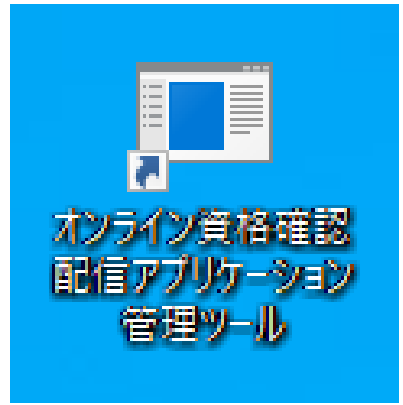

#### 「はい」を選択します。

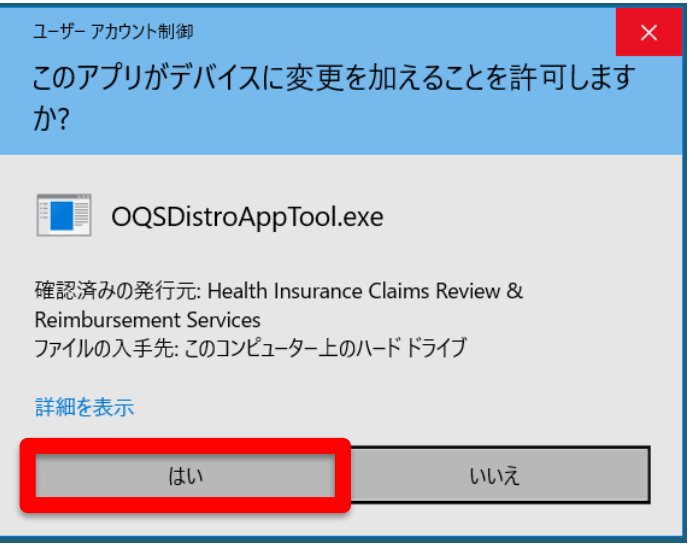

③ [配信実績の確認]をクリックして、配信実績より、"Version" の項目から現在インストールしているバージョンを確認します。 自動更新等で既に各クライアントアプリケーションのバージョンが最新バージョンになっている場合、[今すぐダウンロード]をクリックしても処理はスキップされます。 最新バージョンになっている場合は、以降の手順は不要です。

※顔認証ベンダー提供の顔認証付きカードリーダーアプリケーションにつきましては、各社のバージョンをご確認ください。

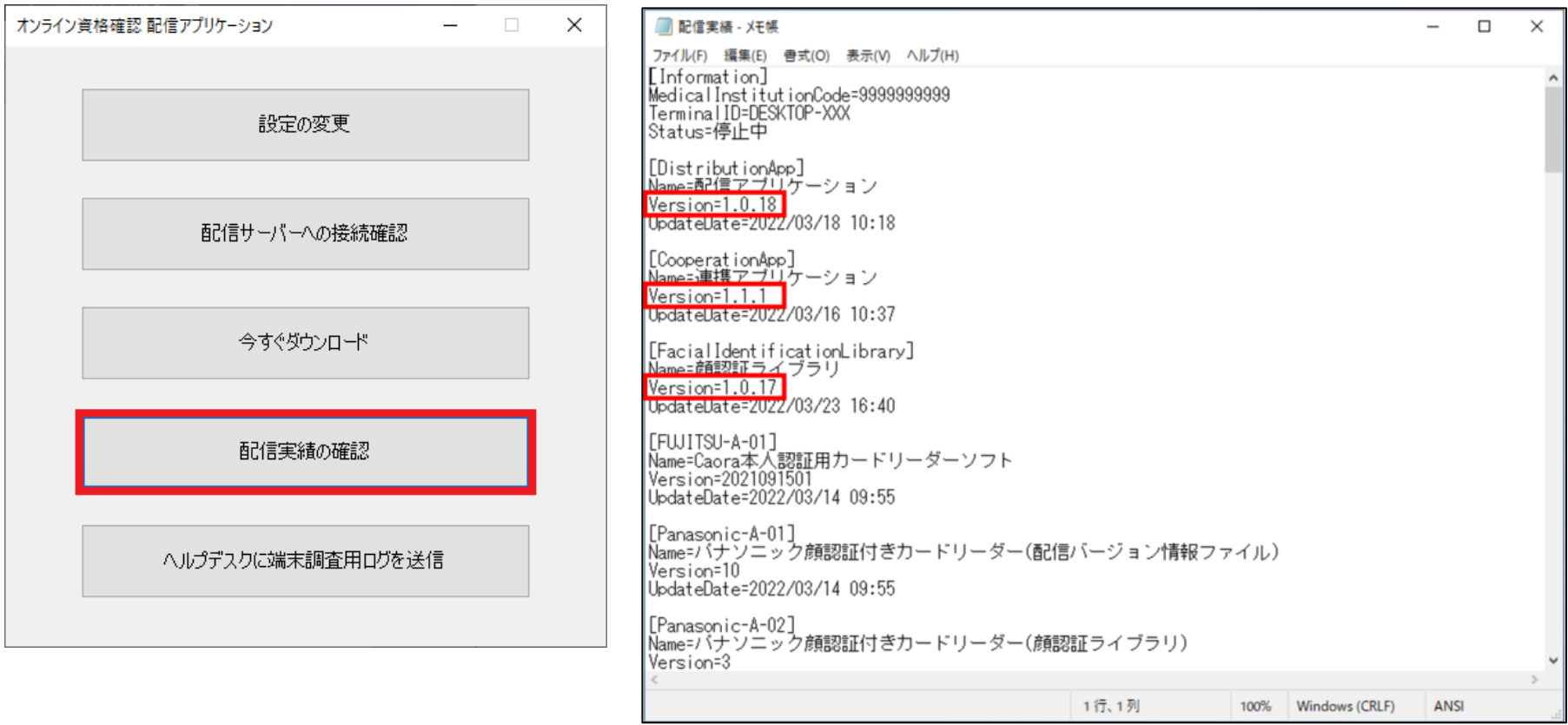

[今すぐダウンロード]をクリックして、更新資材をダウンロードします。

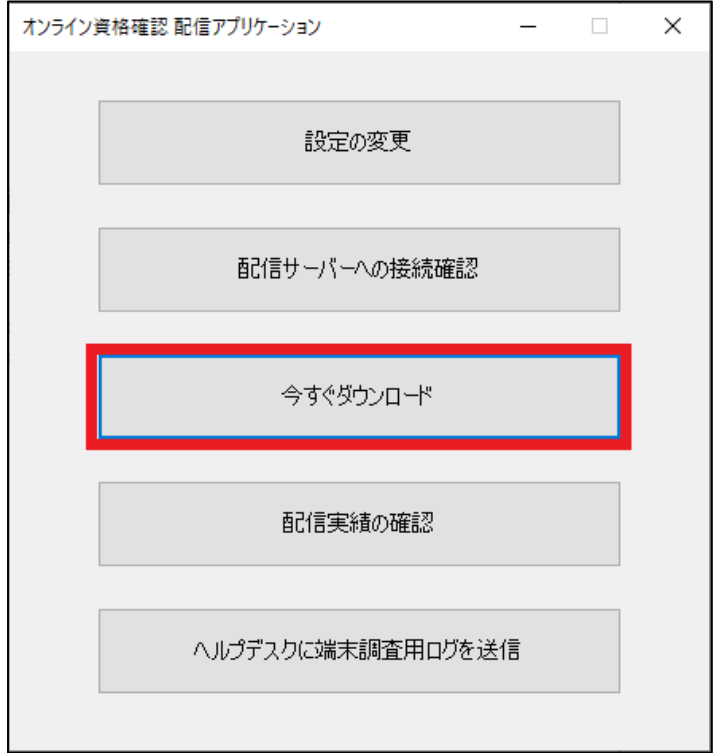

[ダウンロード依頼の受付]のダイアログが表示されるので、[OK]をクリックします。

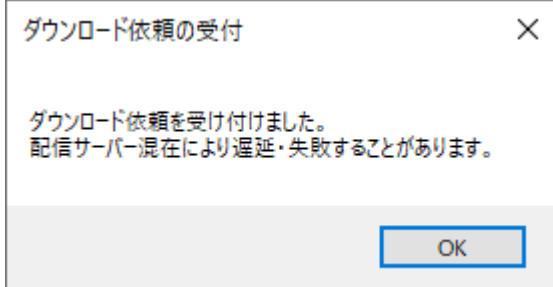

- ⑥ 更新準備が完了するとダイアログが表示されます(※1※2)。表示されたダイアログを確認し、[確認しました]をクリックします。
- 例)
- 1. 顔認証ライブラリが更新対象の場合

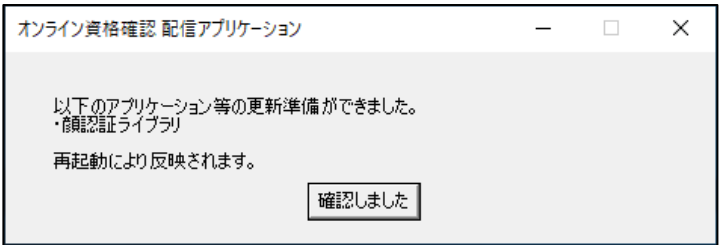

2. 連携アプリケーションが更新対象の場合

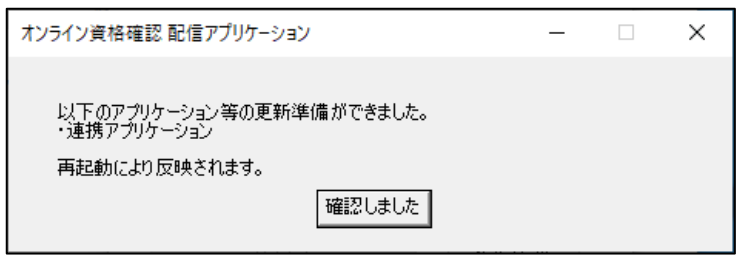

3. 顔認証ベンダーアプリケーションが更新対象の場合

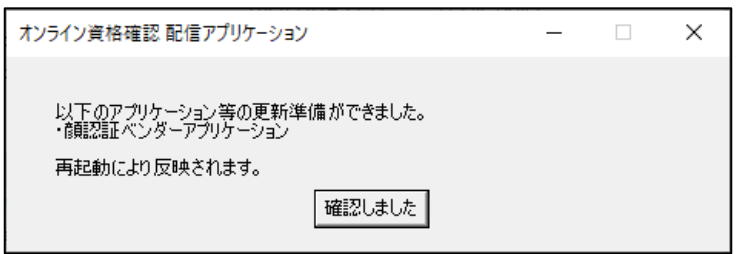

- ※1 更新対象が配信アプリケーションの場合、ダイアログは表示しません。
- ※2 1 回のダウンロードおよびインストールに 20 分程度要します。

(ダウンロード・インストール時間は 20 分程度を想定しておりますが、アップデート容量と各医療機関等のネットワーク帯域に応じて、ダウンロード・インストール 時間は異なります。)

⑦ 資格確認端末を再起動します。

更新資材のダウンロードには優先順序があります。各アプリケーションが最新化されるまで、①~⑦の手順を繰り返す必要があります。 資格確認端末を再起動せずに「今すぐダウンロード」ボタンを押下した場合は、次の更新対象のアプリケーションのダウンロードを行います。

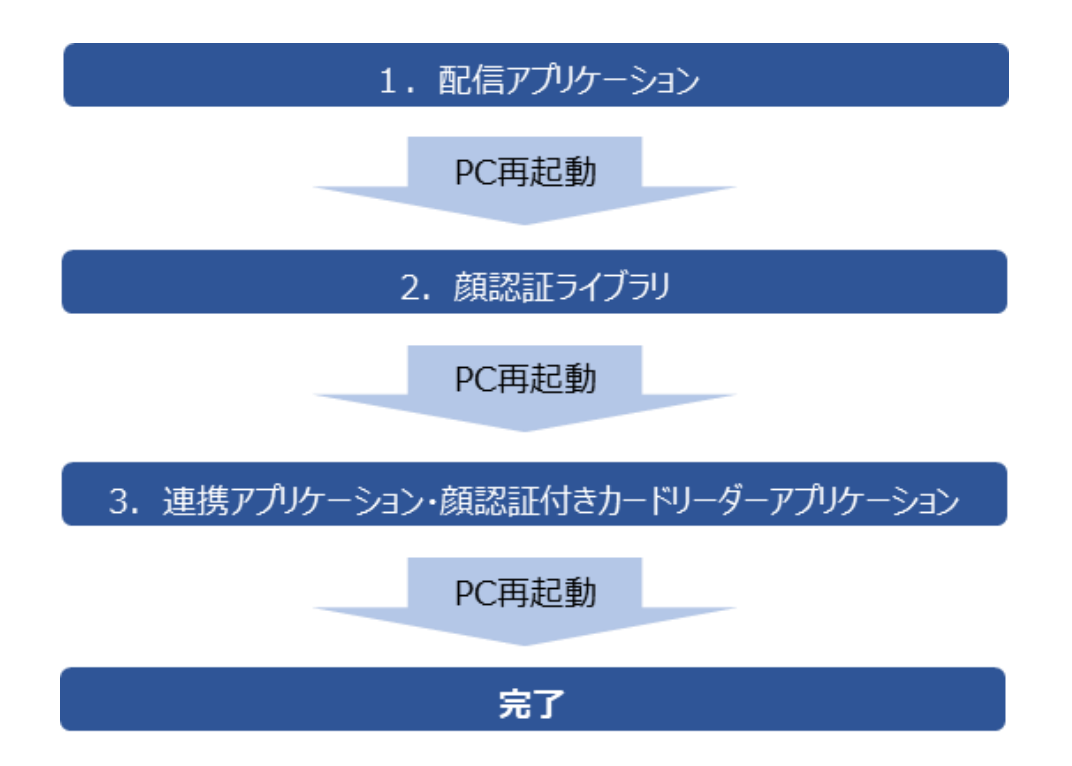

### <span id="page-10-0"></span>2.2 アップデートの確認

- ① OqsComApp ユーザーで Windows にログインします。
- ② デスクトップのショートカットから、配信アプリケーション管理ツールを起動します。

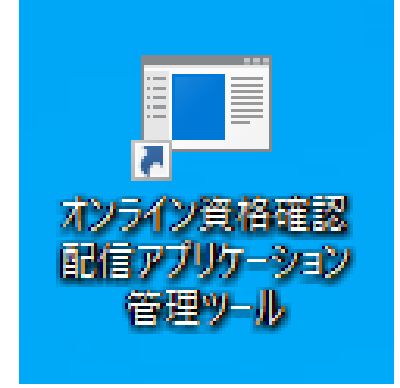

#### 「はい」を選択します。

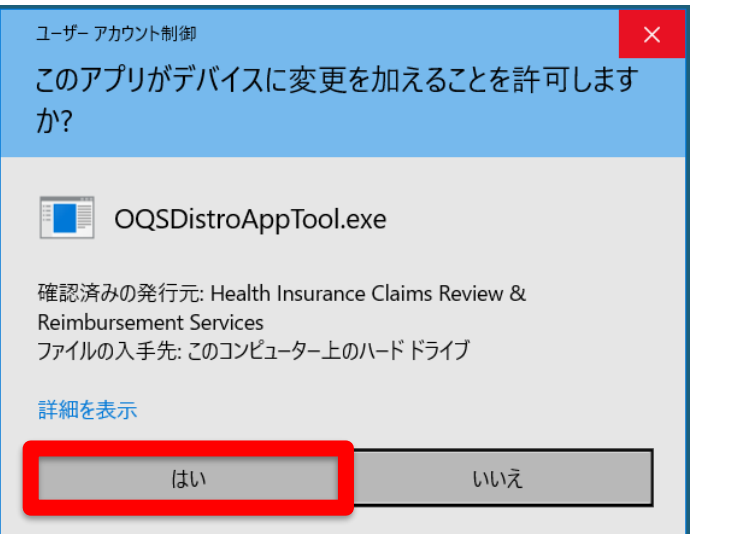

#### ③ [配信実績の確認]をクリックします。

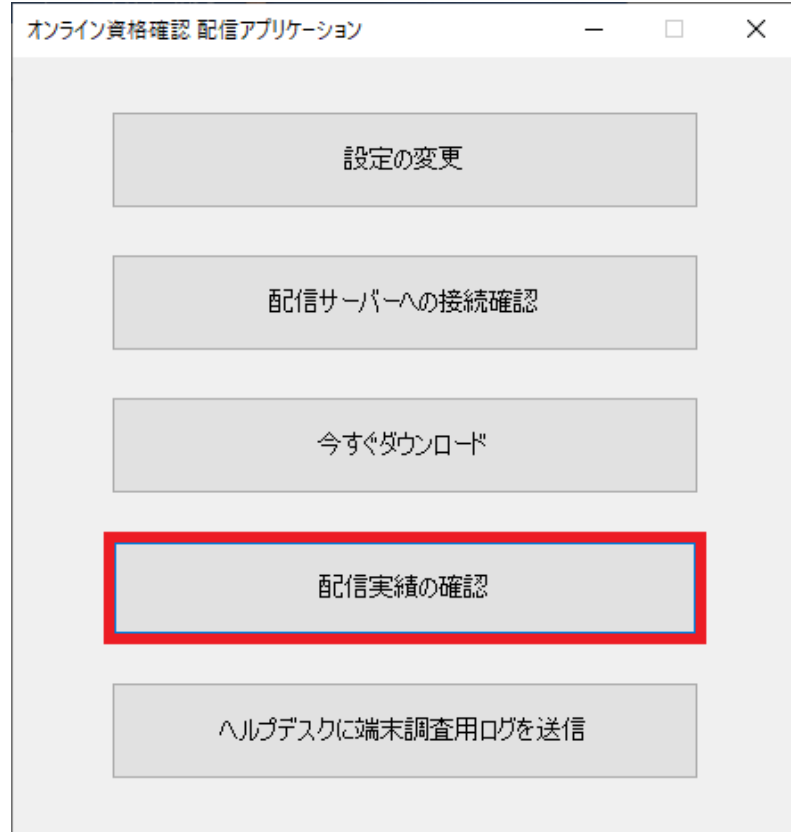

④ 表示された配信実績を確認し、バージョンが変更されていれば、アップデートが完了しています。 環境によって、配信実績の反映に時間を要する場合があります。その際は、1 分ほど時間をおいてから、再度、配信実績の確認を行ってください。 ※顔認証ベンダー提供の顔認証付きカードリーダーアプリケーションにつきましては、各社のバージョンをご確認ください。

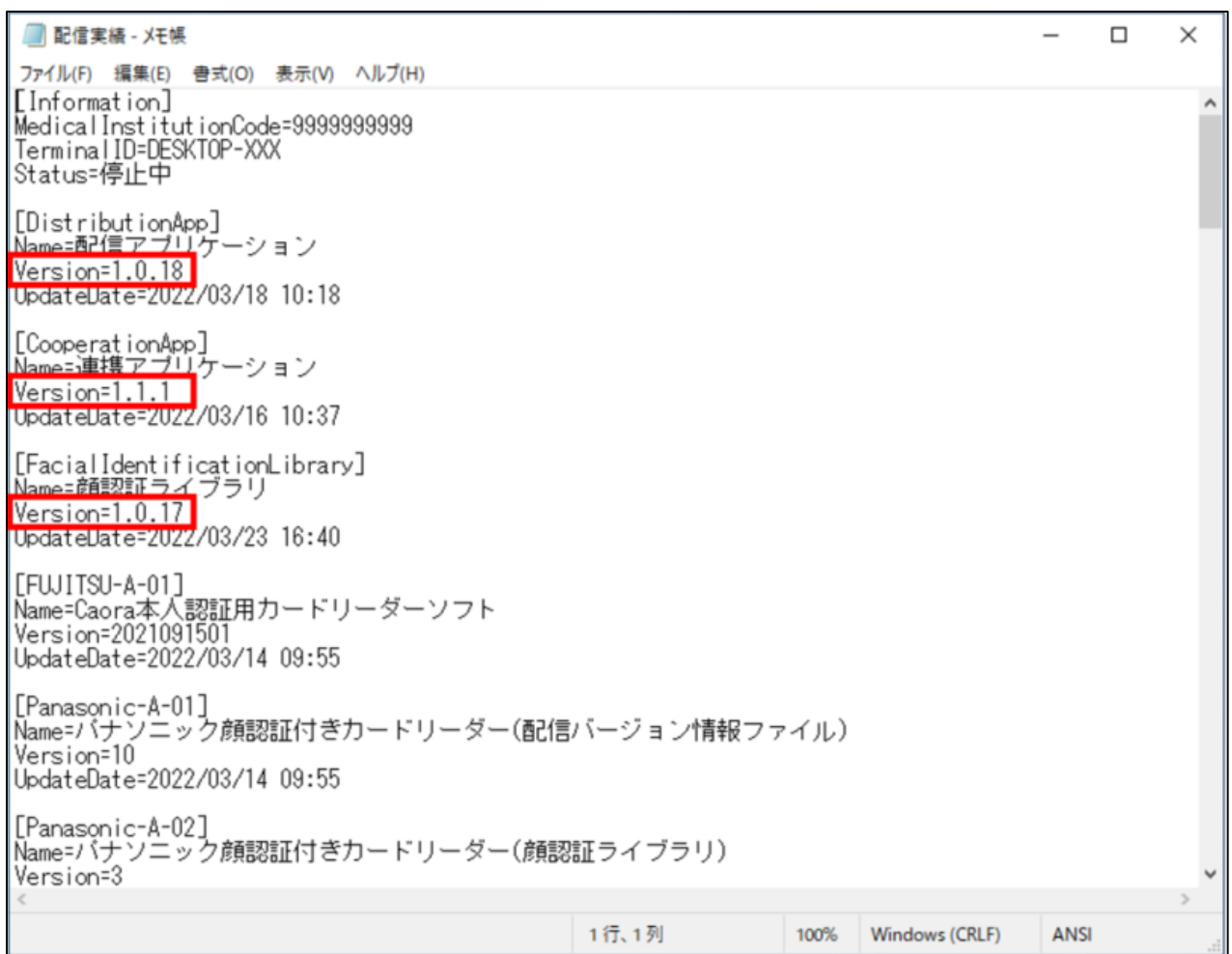

確認後、×ボタンでメモ帳を閉じます。

### <span id="page-13-0"></span>3. 動作確認

レセコン・顔認証装置等から資格確認ができることを確認して下さい。

レセコン・顔認証装置等での操作は、それぞれのシステムにより異なります。レセコン・顔認証装置等のマニュアルをご参照下さい。

### <span id="page-14-0"></span>4. 初期セットアップにおいて、手動更新したが問題が発生した場合

環境設定等に問題が無いかご確認ください。

[参考資料]

- 動作確認チェックリスト
- 医療機関等向けセットアップ手順書 別紙トラブルシューティング
	- 補 16 連携アプリケーションが動作しない
	- 補 17 配信アプリケーションが動作しない
	- 補 18 顔認証付きカードリーダーアプリケーションが動作しない